## **Release Notes**

This document details the upgrade information, new features, resolved issues, and known issues that are included in TeamConnect Screen Designer 5.2.1.

### **1Installation and System Requirements**

### System Requirements

To install TeamConnect Screen Designer 5.2.1, you must be running the following versions:

• TeamConnect Enterprise 5.2 or later

Java 8 (JDK 8) is required to run TeamConnect Screen Designer. Users must have administrator rights to install Screen Designer.

Screen Designer runs on versions of Microsoft Windows that support Java 8. For further information on Java 8's system requirements, see the Java website.

Note: Screen Designer is not compatible with Apple operating systems.

### Installation

Screen Designer is available for download from the **Available Updates** section of the **About** page in TeamConnect Enterprise. You must have admin user rights to access this page.

#### **To launch Screen Designer**

- 1. Log in to TeamConnect Enterprise as a user with admin rights.
- 2. Click on the All button and select Admin Settings.
- 3. In the left pane, click the **About** link.

The About page opens.

4. Click the **Show updates available for installed products** button.

The page displays the modules and versions that are available for your TeamConnect instance.

- 5. Locate the **TeamConnect Screen Designer** line. Click the download link for your version of Windows (32-bit or 64-bit) to download the Screen Designer zip file.
- 6. After the Screen Designer zip file finishes downloading, extract it to your desired location.

You will need full user rights to the directory to which you extract Screen Designer. If you extract Screen Designer to an administrator directory, then you will need to run Screen Designer as a Windows administrator user.

MITRATECH

©2015 Mitratech Holdings, Inc. All rights reserved.

# **Release Notes**

7. Open the contained eclipse.exe executable file. Screen Designer will launch.

## 2Resolved Issues

The following section outlines issue resolutions introduced in the Screen Designer 5.2.1 release. Each resolved issue is documented in the following format:

- A description of the issue
- Internal tracking code
- Case number, if applicable

**Issue:** The Rich Text Field was not working when using "If/Then" interactions.

Tracking code: SUPPORTPRI-19113 Case number: 2016-0715-261814

Issue: Screen Designer was reading categories incorrectly. Tracking code: SUPPORTPRI-28484 Case number: 2016-0927-275033

Issue: Text fields were showing even when having a condition defined to prevent showing the field.Tracking code: SUPPORTPRI-48460Case number: 2017-0615-379112

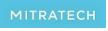

5001 Plaza on the Lake, Suite 111, Austin, TX 78746 p: 512.382.7322 e: support@mitratech.com www.mitratech.com